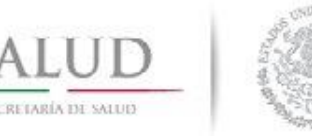

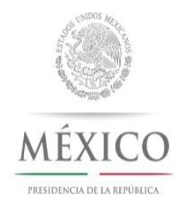

# **¿Qué información debo subir al Portal Aplicativo de la SHCP para la programación de metas?**

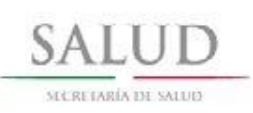

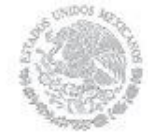

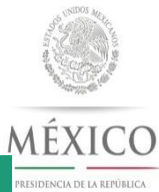

## **Calendario Trimestral**

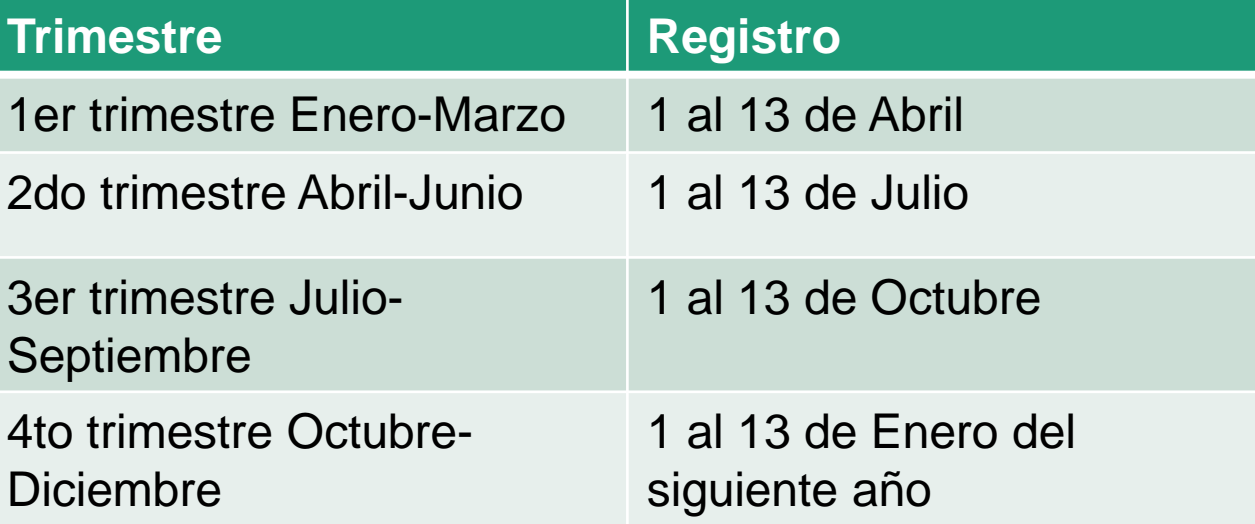

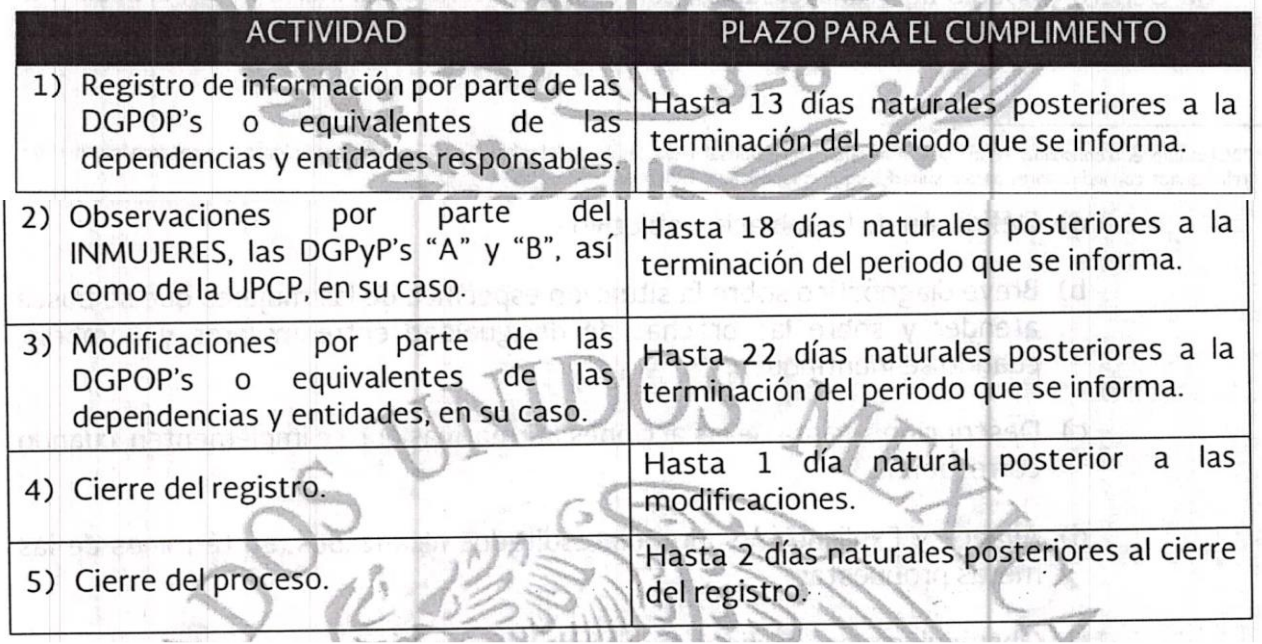

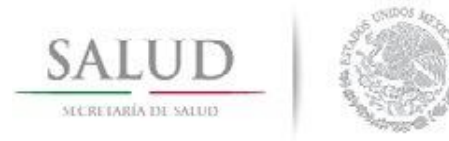

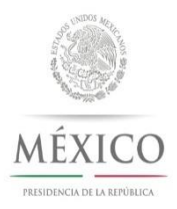

### **Portal Aplicativo de la SHCP:**

## [https://www.sistemas.hacienda.gob.mx/PASH/jsps/acceso.jsp](http://www.sistemas.hacienda.gob.mx/PASH/jsps/acceso.jsp)

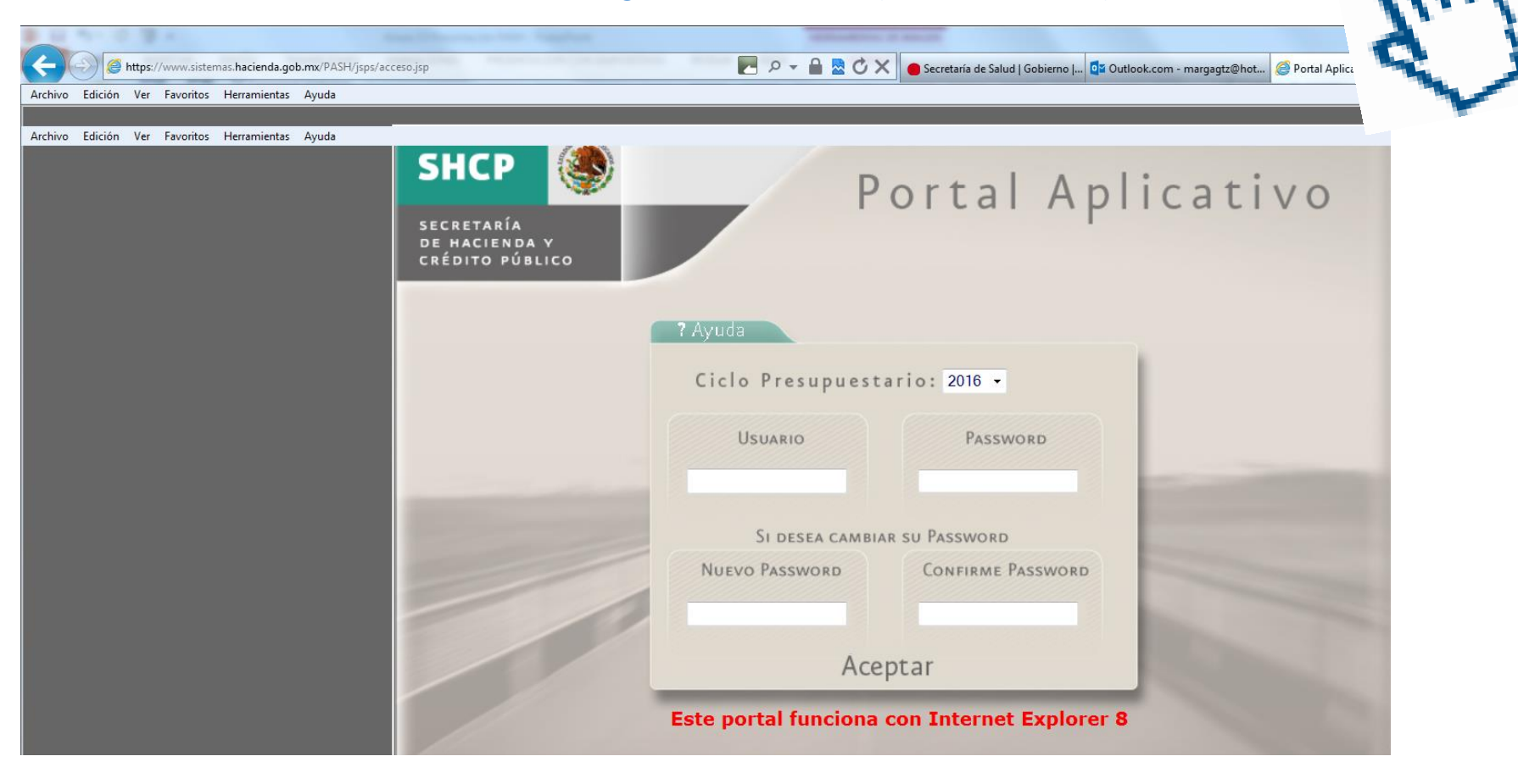

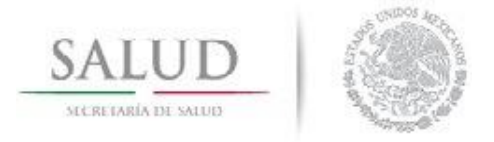

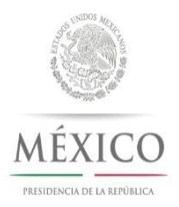

## **Activar vista de compatibilidad**

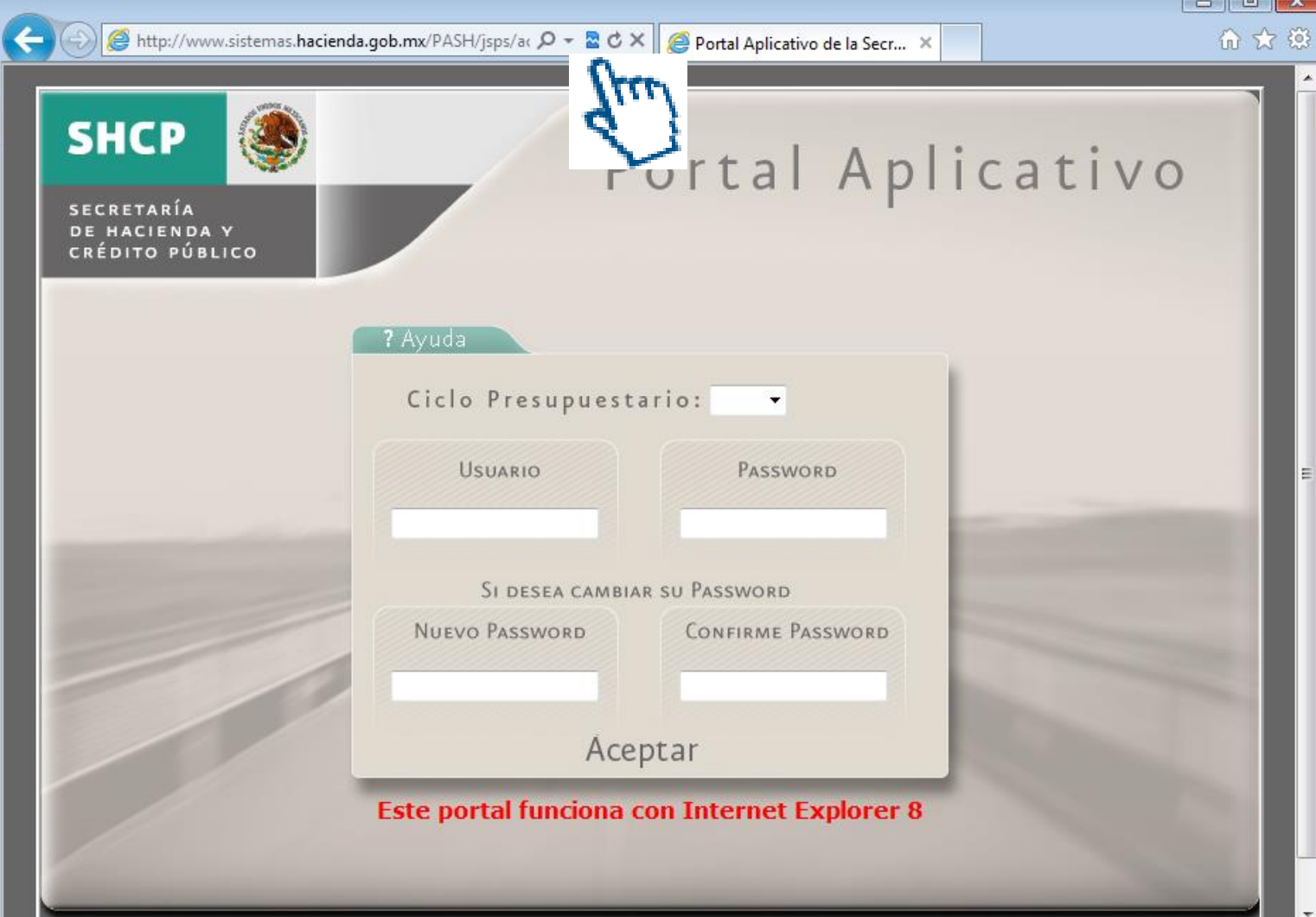

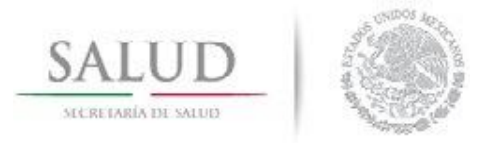

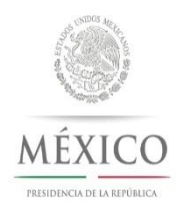

• **El portal sólo funciona con Internet Explorer 8, de lo contrario algunas opciones no podrán abrirse, ya que el sistema no es compatible con otras versiones.**

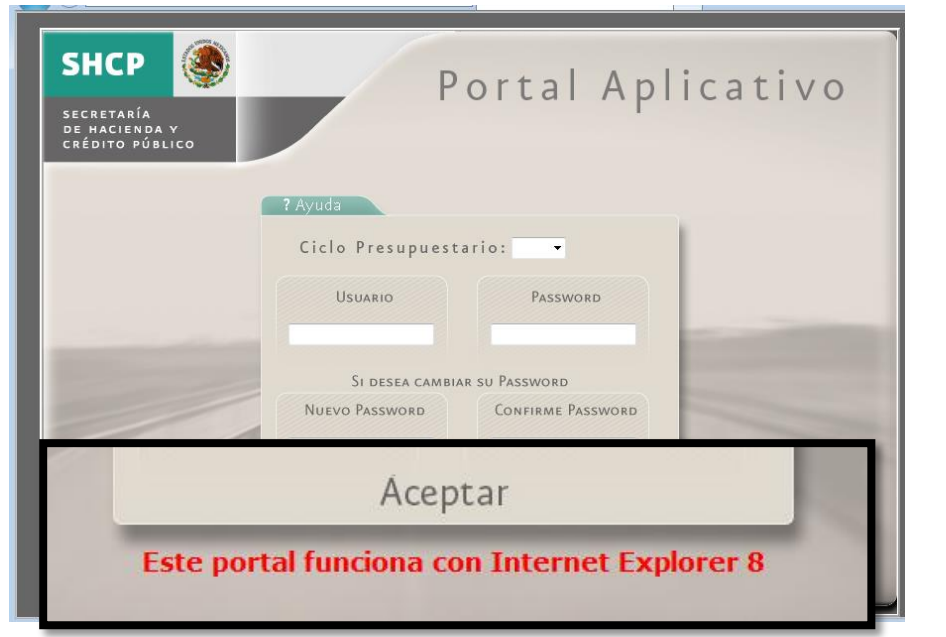

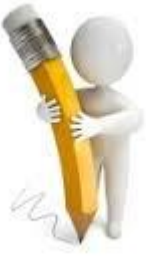

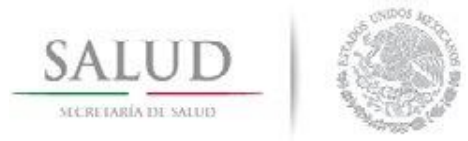

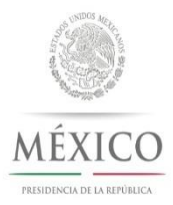

### • **Elegir el Ciclo Presupuestario es: 2018**

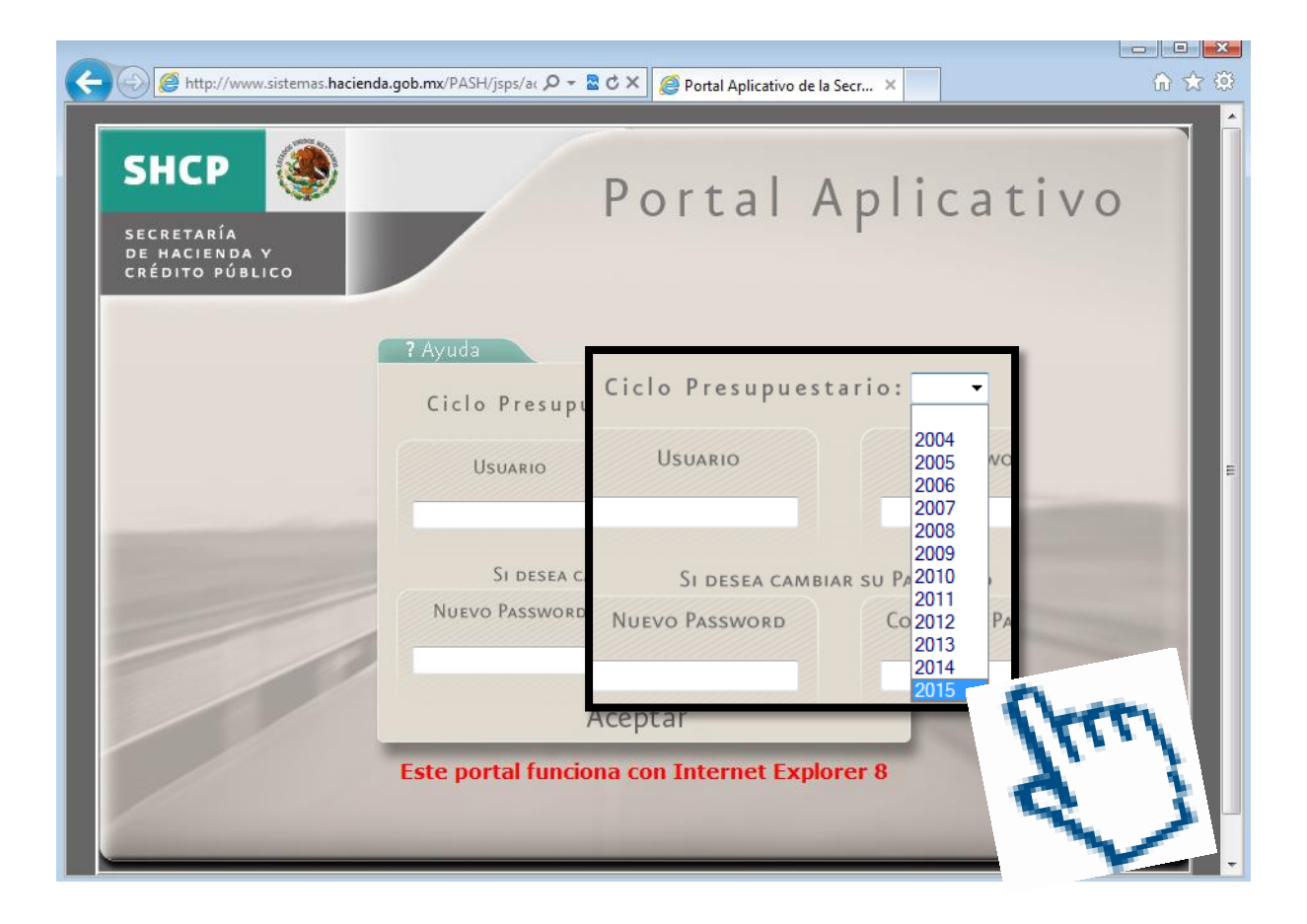

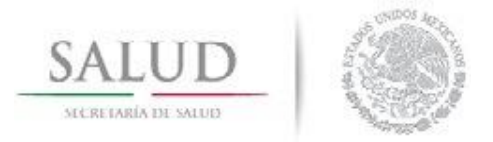

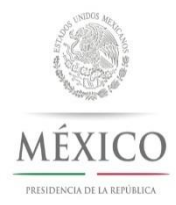

• **Introducir el Usuario y la contraseña darle click en aceptar**

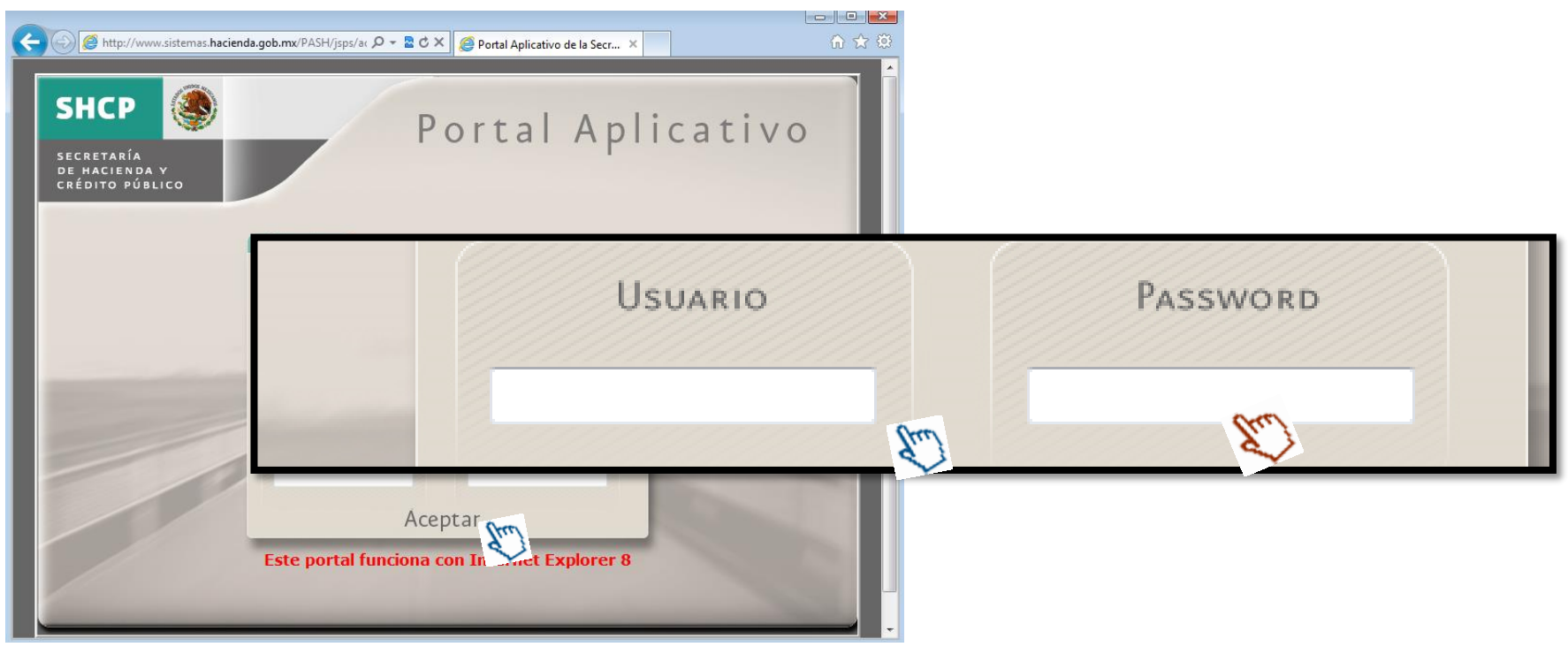

El Usuario y la Contraseña la ocupamos todos, antes de dar click en aceptar, verifica que sean correctas, puedes bloquear el sistema a todos!!!

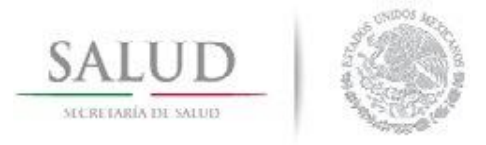

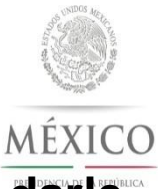

• **Una vez ingresado en el sistema con el usuario y el password, darle click en la pestaña PbR-Evaluación del Desempeño**

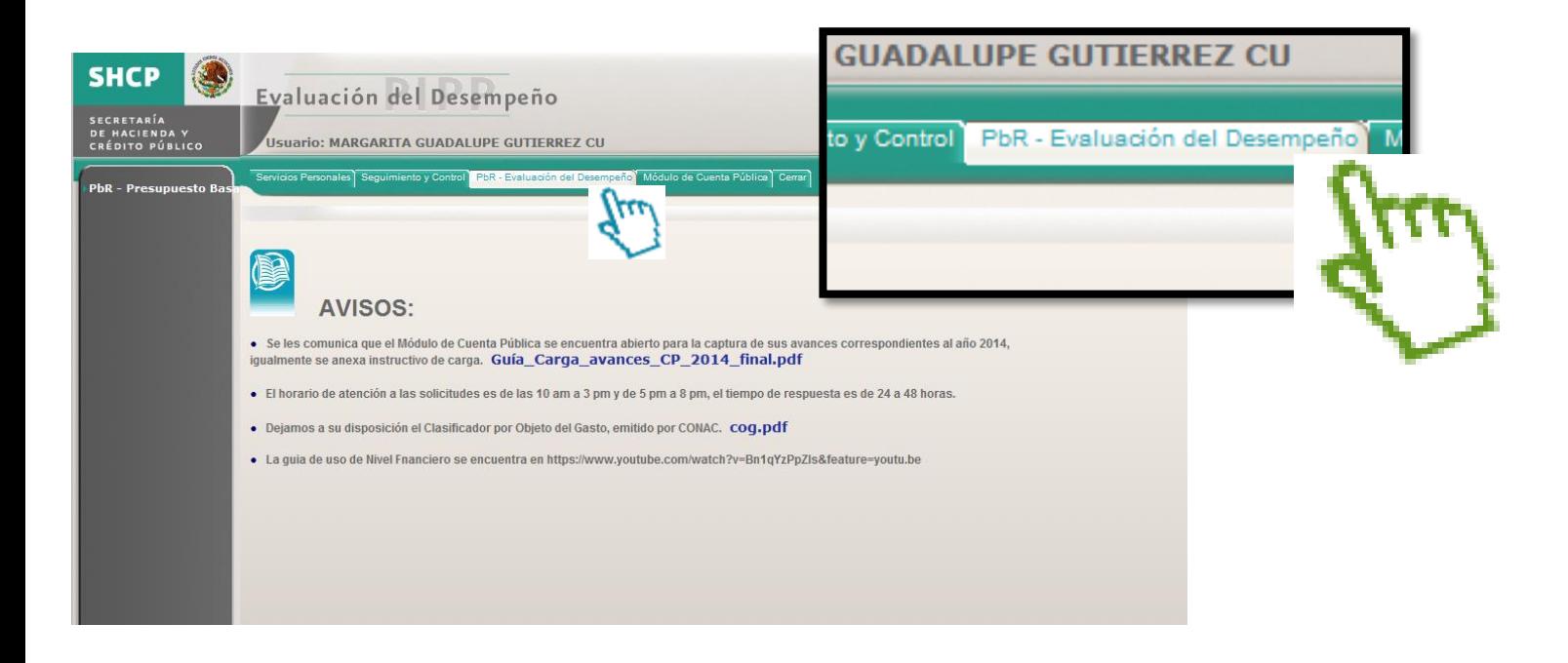

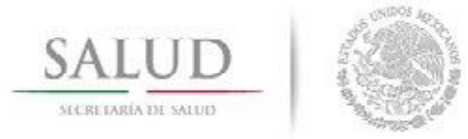

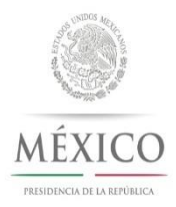

• **Debes darle Click en PbR- Presupuesto basado en Resustaldos y posteriormente en Programas Anexo 13**

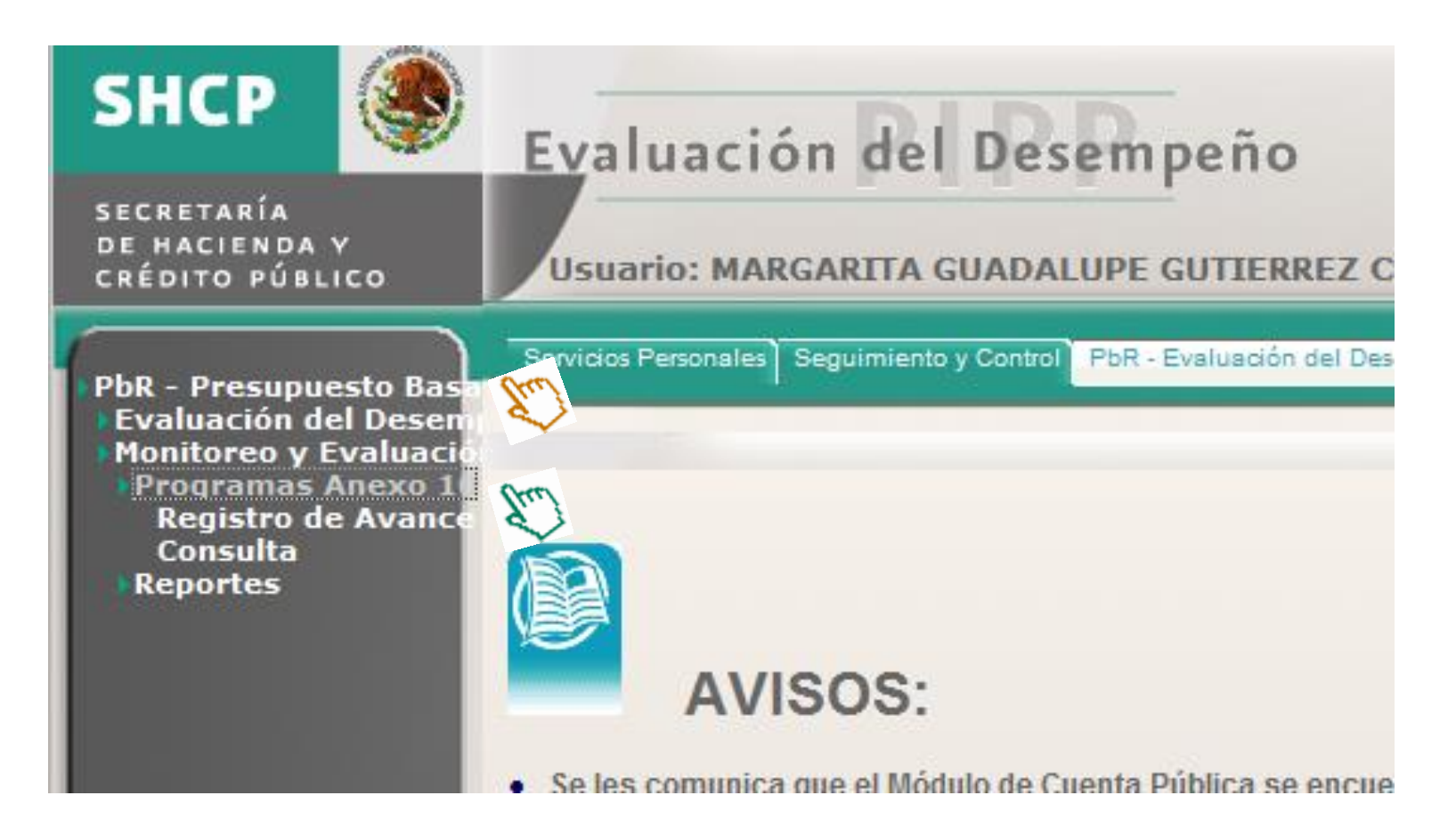

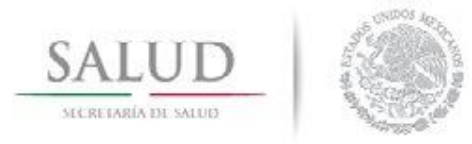

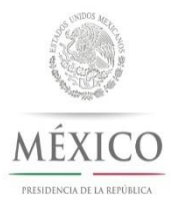

- **1. Darle Click en REGISTRO DE AVANCE**
- **2. Seleccionar el ramo 12 – SALUD**
- **3. Seleccionar la Unidad Responsable**

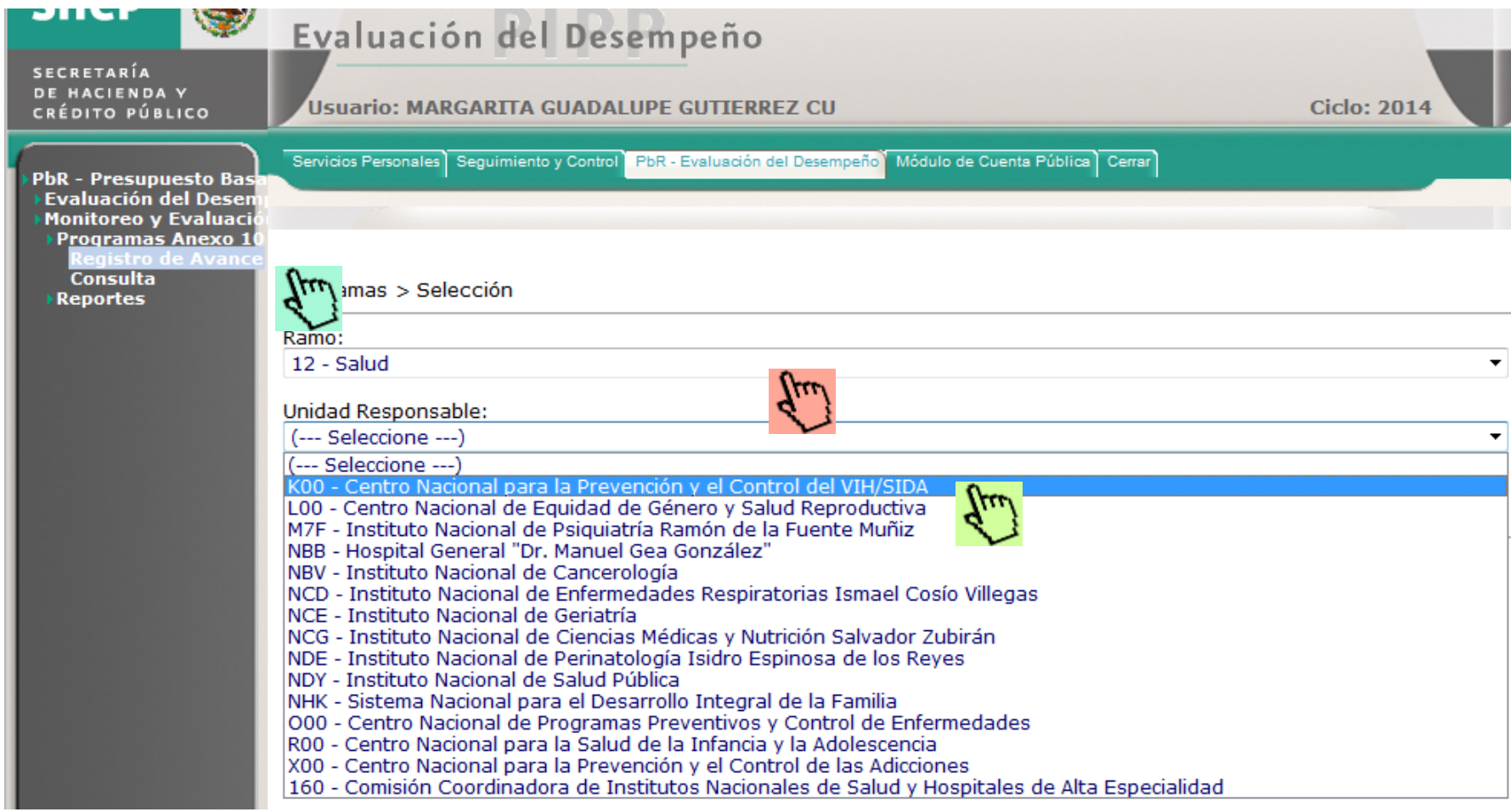

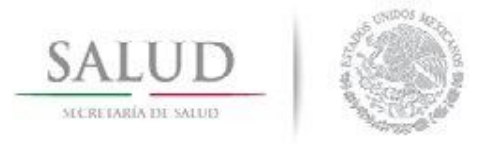

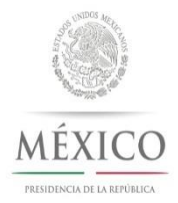

• **Debes seleccionar el Programa Presupuestario en el que vas a registrar la información dando click en REGISTRADO**

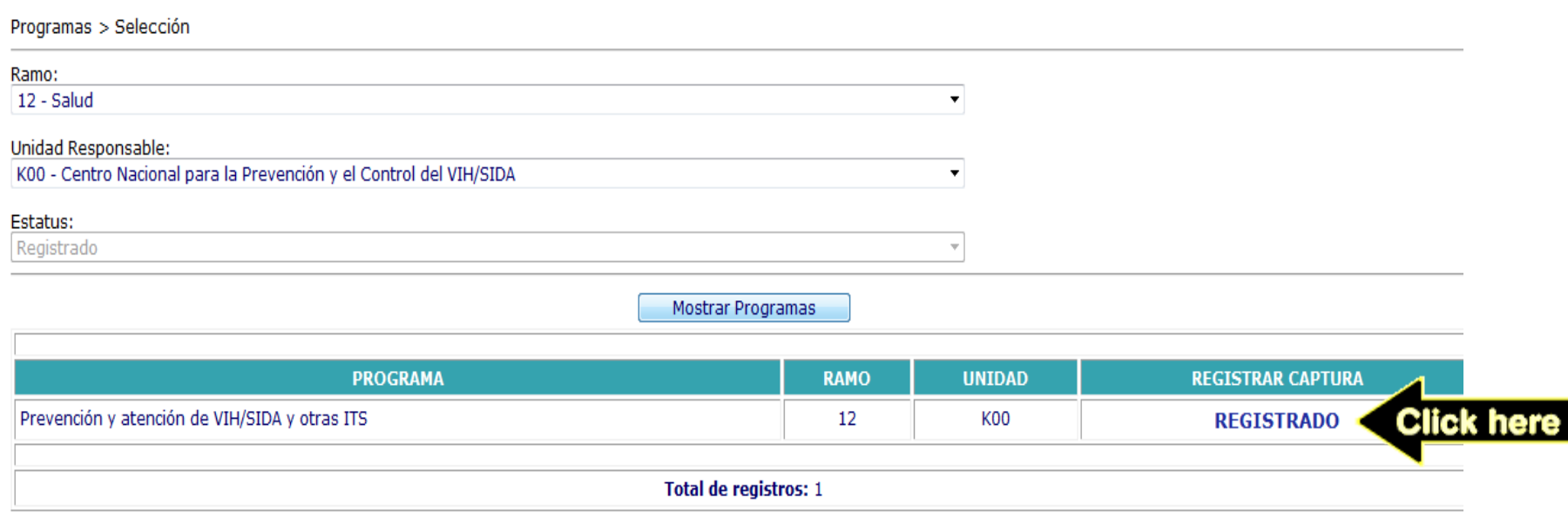

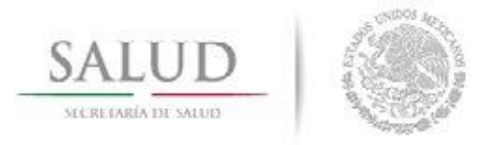

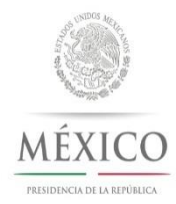

• **Para iniciar con la programación anual, es indispensable que se describa en el recuadro la Problemática del programa y darle Click en Guardar Cambios**

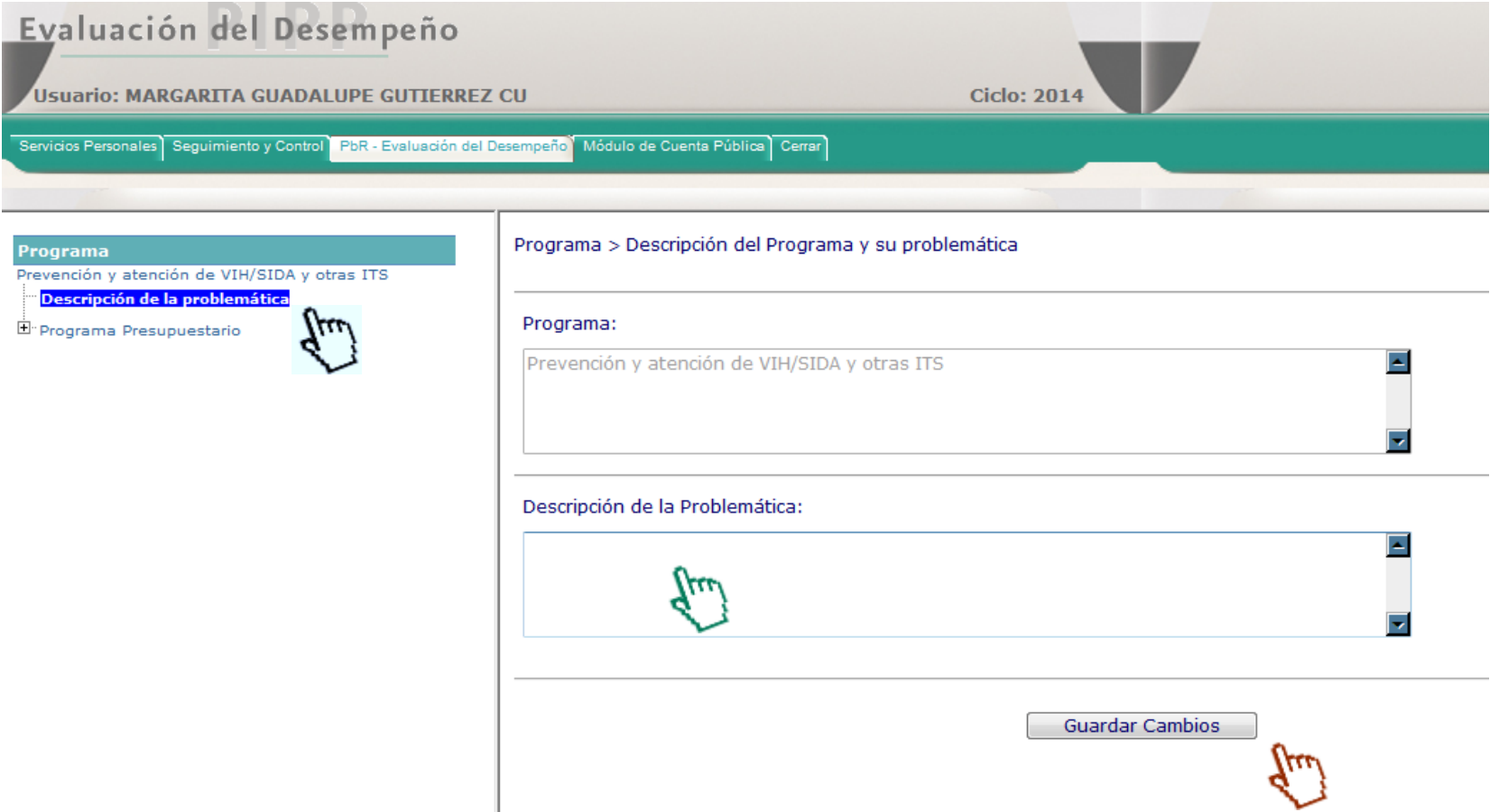

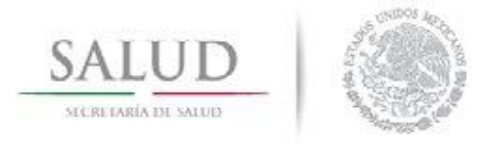

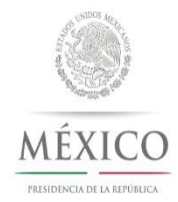

• **Para poder poner la descripción del Objetivo del Programa Presupuestario, debe darle Click en el menú izquierdo donde aparece el nombre del programa presupuestario y esperar unos segundos a que se cargue la pantalla.**

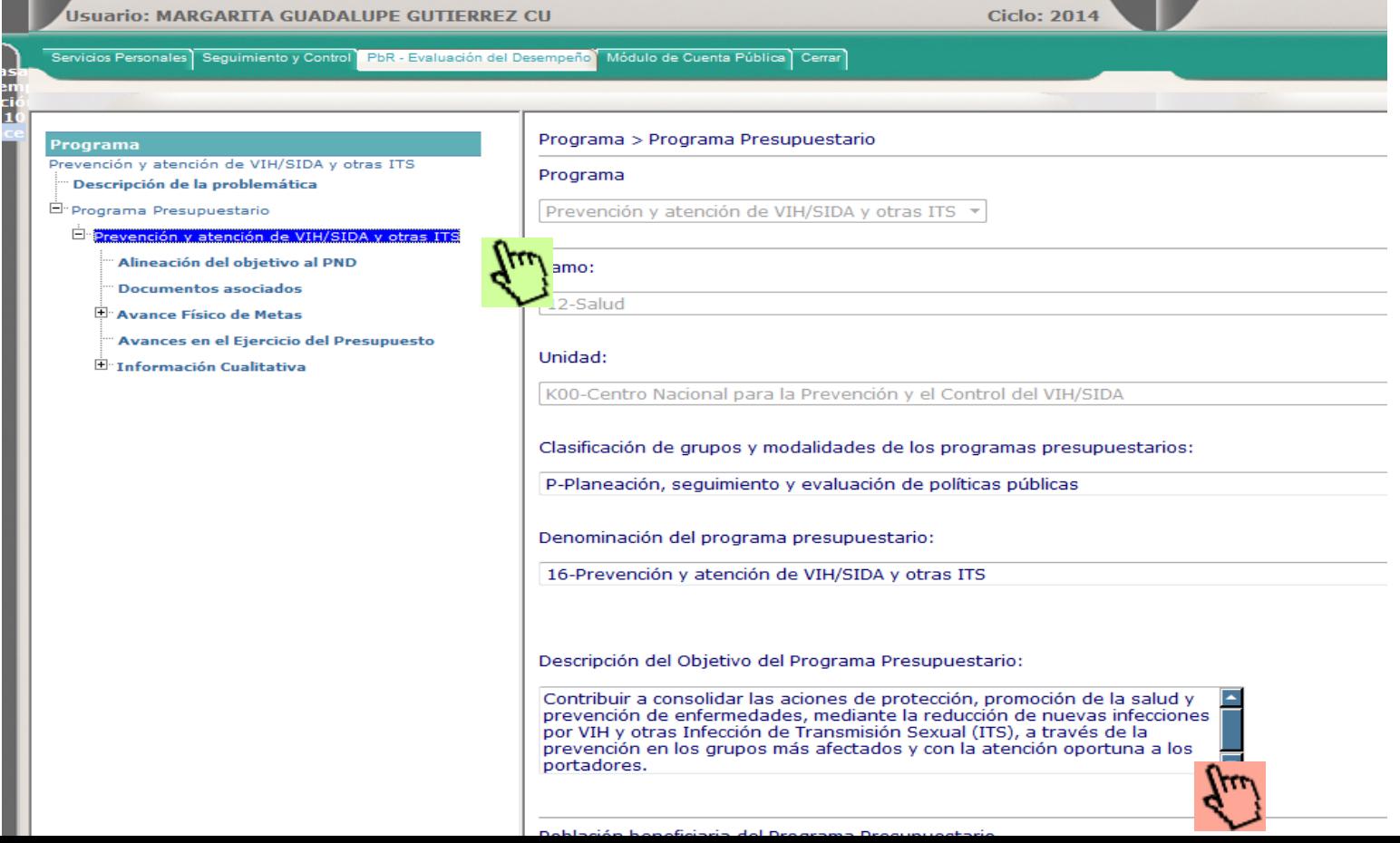

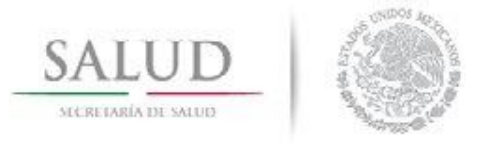

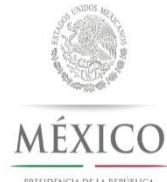

• **En la misma pantalla, más abajo, se podrá registrar la Población Objetivo y al Final del año la Población Atendida y dar click en Guardar Cambios**

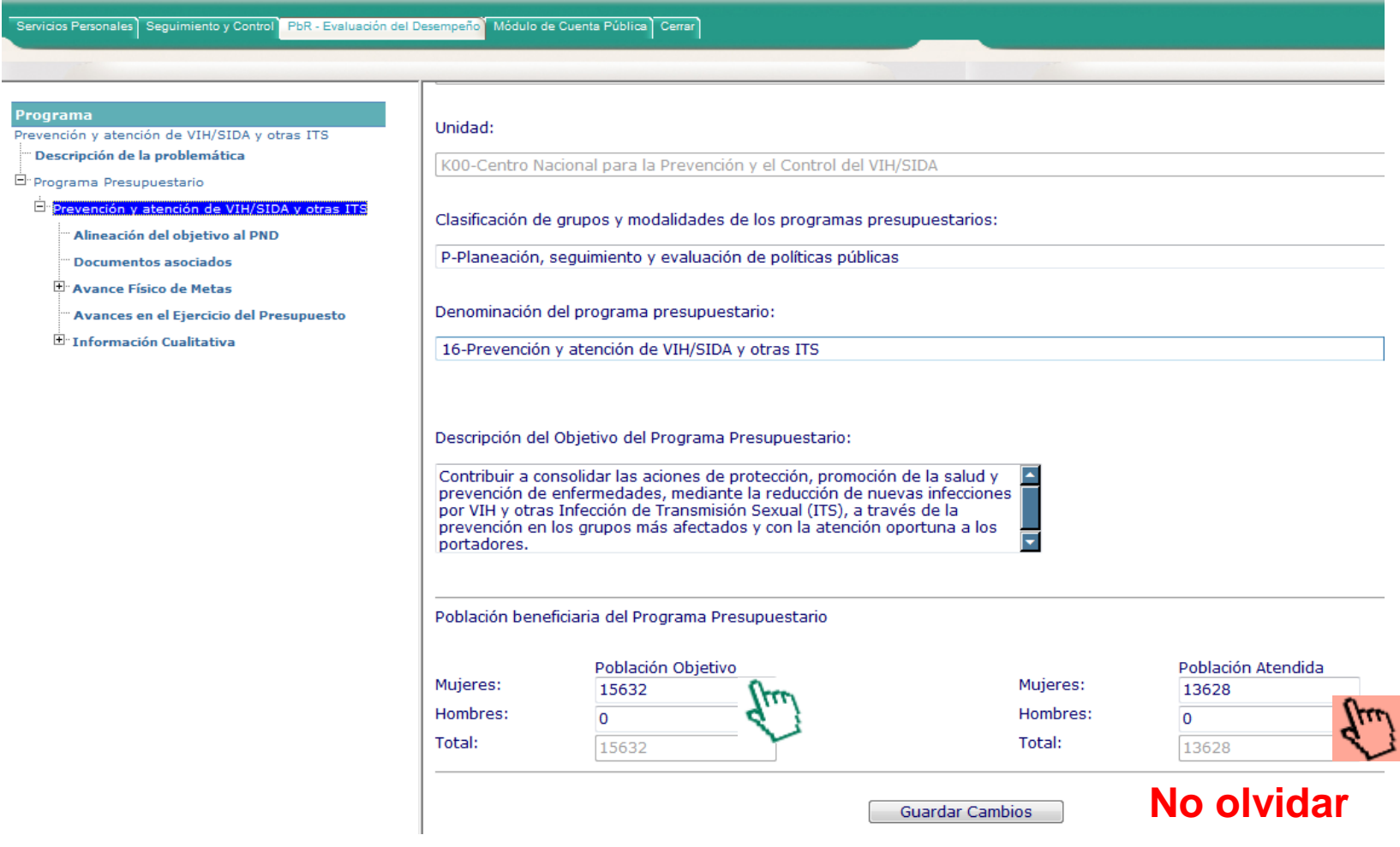

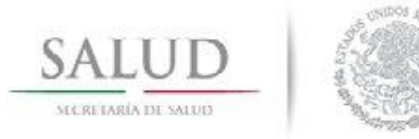

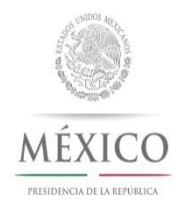

• **Para agregar los indicadores, es necesario dar CLICK DERECHO y seleccionar la opción del menú AGREGAR**

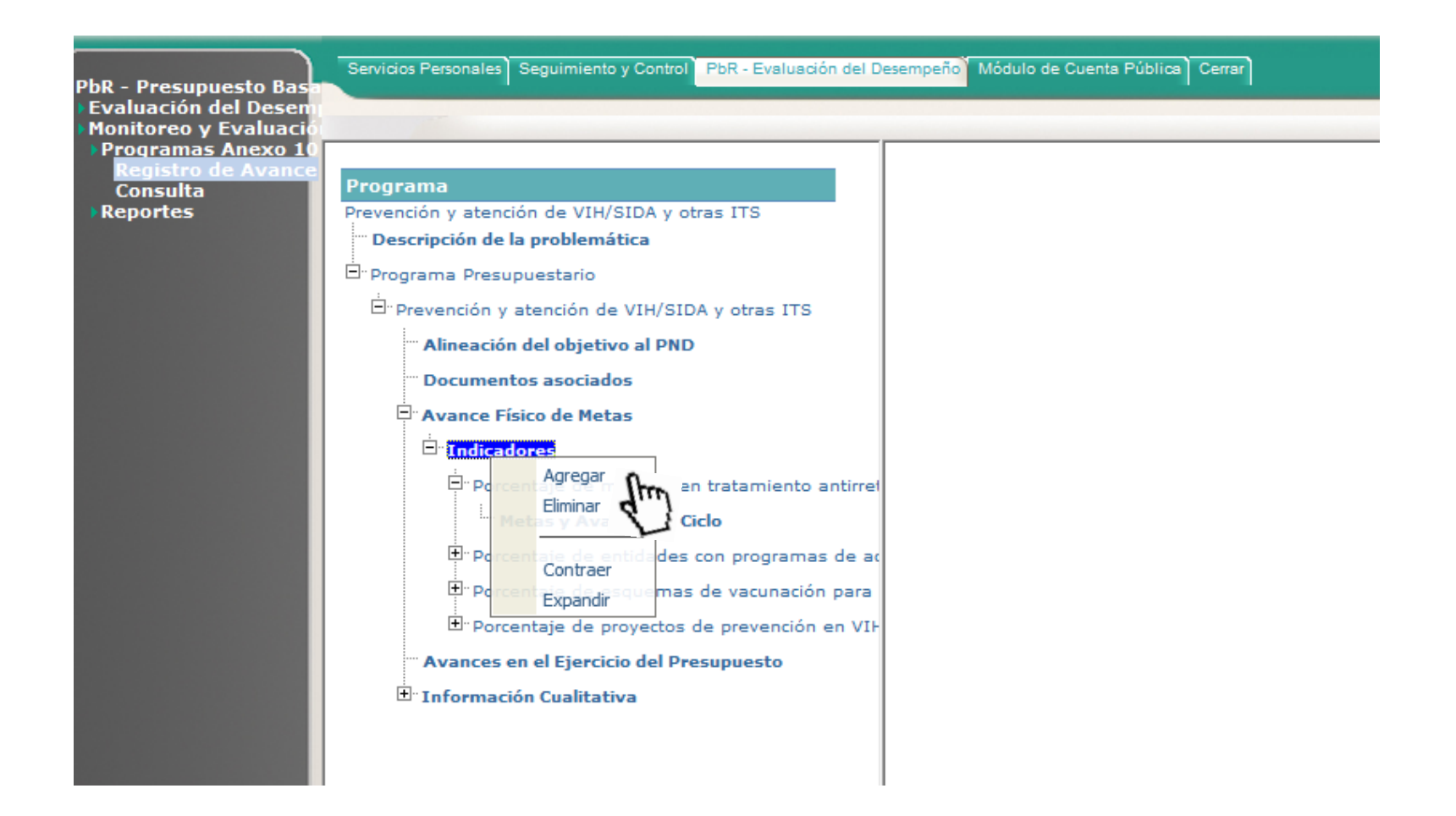

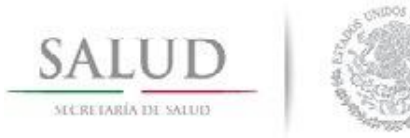

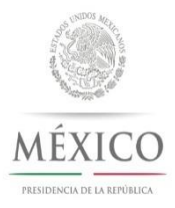

## **Al agregar un nuevo indicador, es necesario ingresar:**

- nombre del indicador
- método de calculo
- unidad de medida
- elegir el valor de la meta si es absoluto o relativo
- y la frecuencia de medición

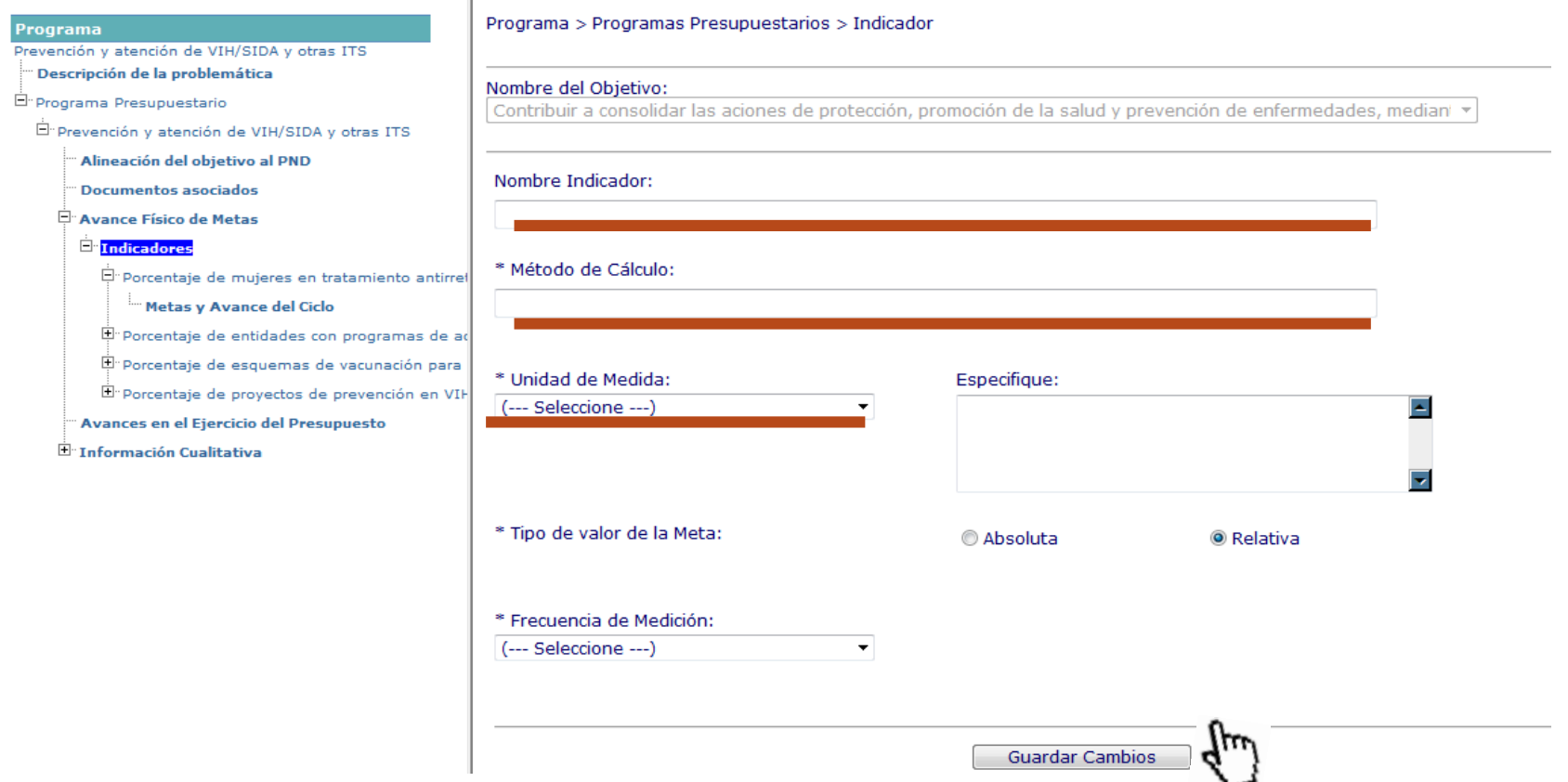

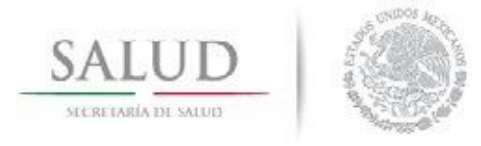

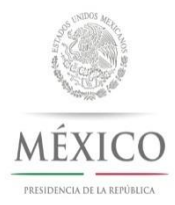

**Guardar Cambios** 

Una vez guardado el indicador, se puede dar click en el mismo y se despliega el menú METAS Y AVANCE DEL CICLO, en donde se podrá capturar la meta que se pretende alcanzar anualmente y la que se pretende alcanzar trimestralmente.

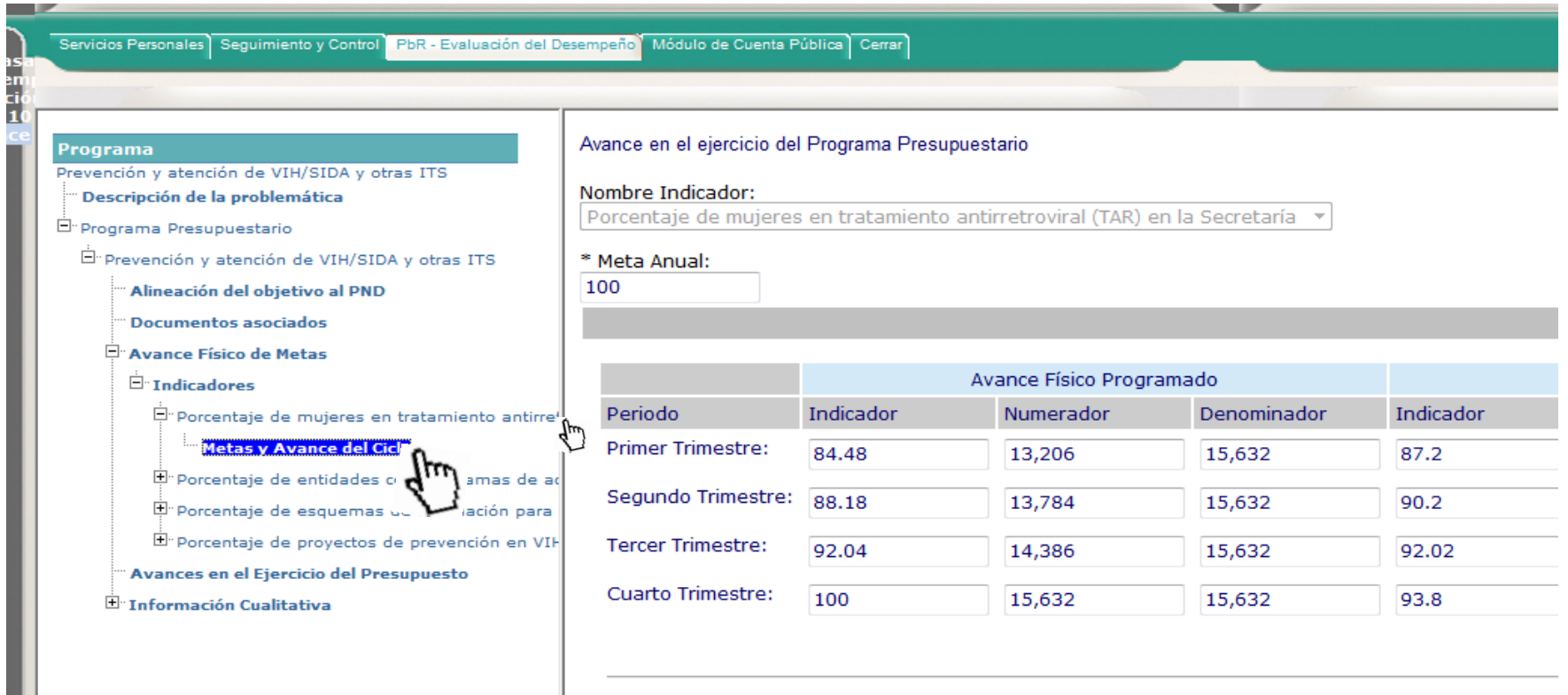

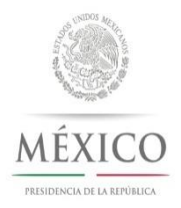

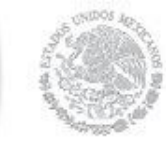

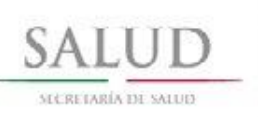

## **¿Qué información debo capturar cada cierre trimestral?**

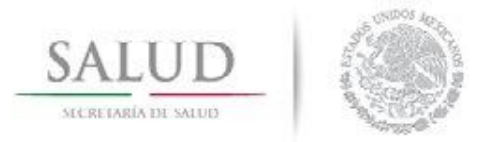

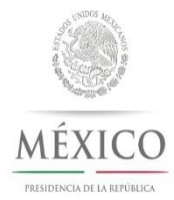

• **Se deberán subir al PASH en la parte de Documentos Asociados los Anexos 1, 2 y 3.**

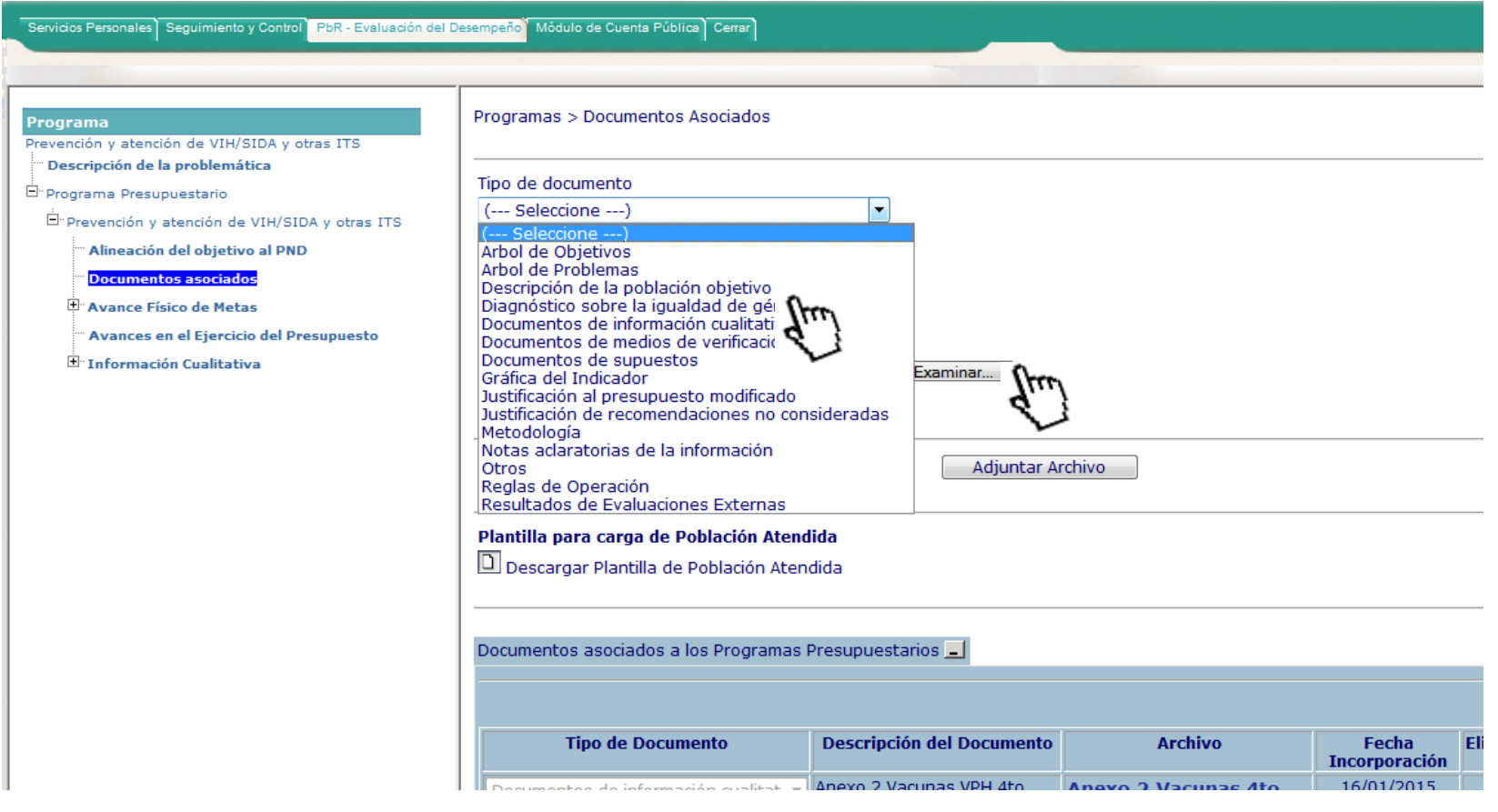

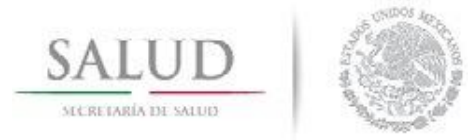

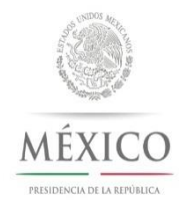

• **Cada trimestre se deberá subir el avance físico realizado de los indicadores**

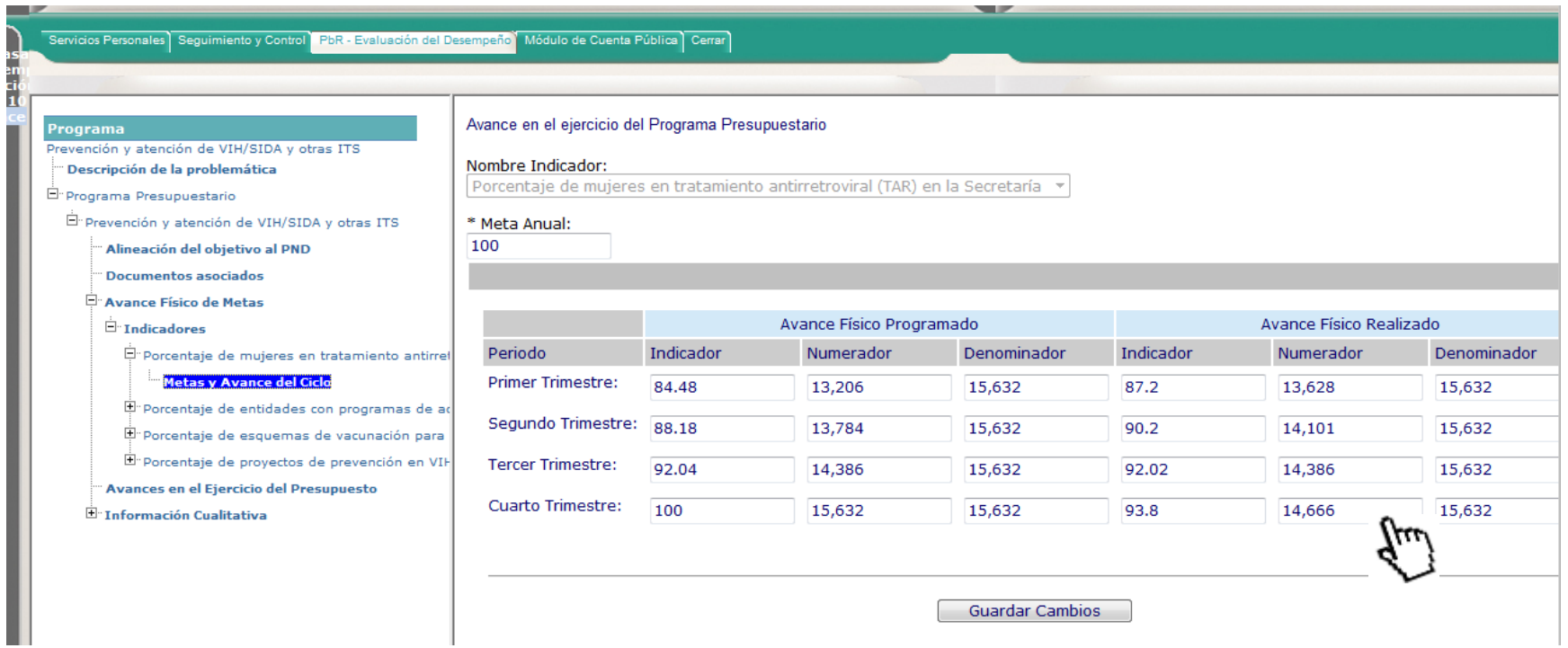

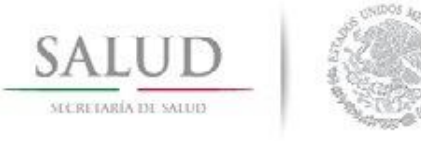

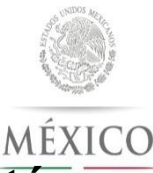

• **Para capturar la información cualitativa, deberá darle CLICK al botón derecho para agregar ya sea la descripción de las acciones realizadas en el periodo, la justificación de diferencia de avances o las acciones de mejora para el siguiente periodo.**

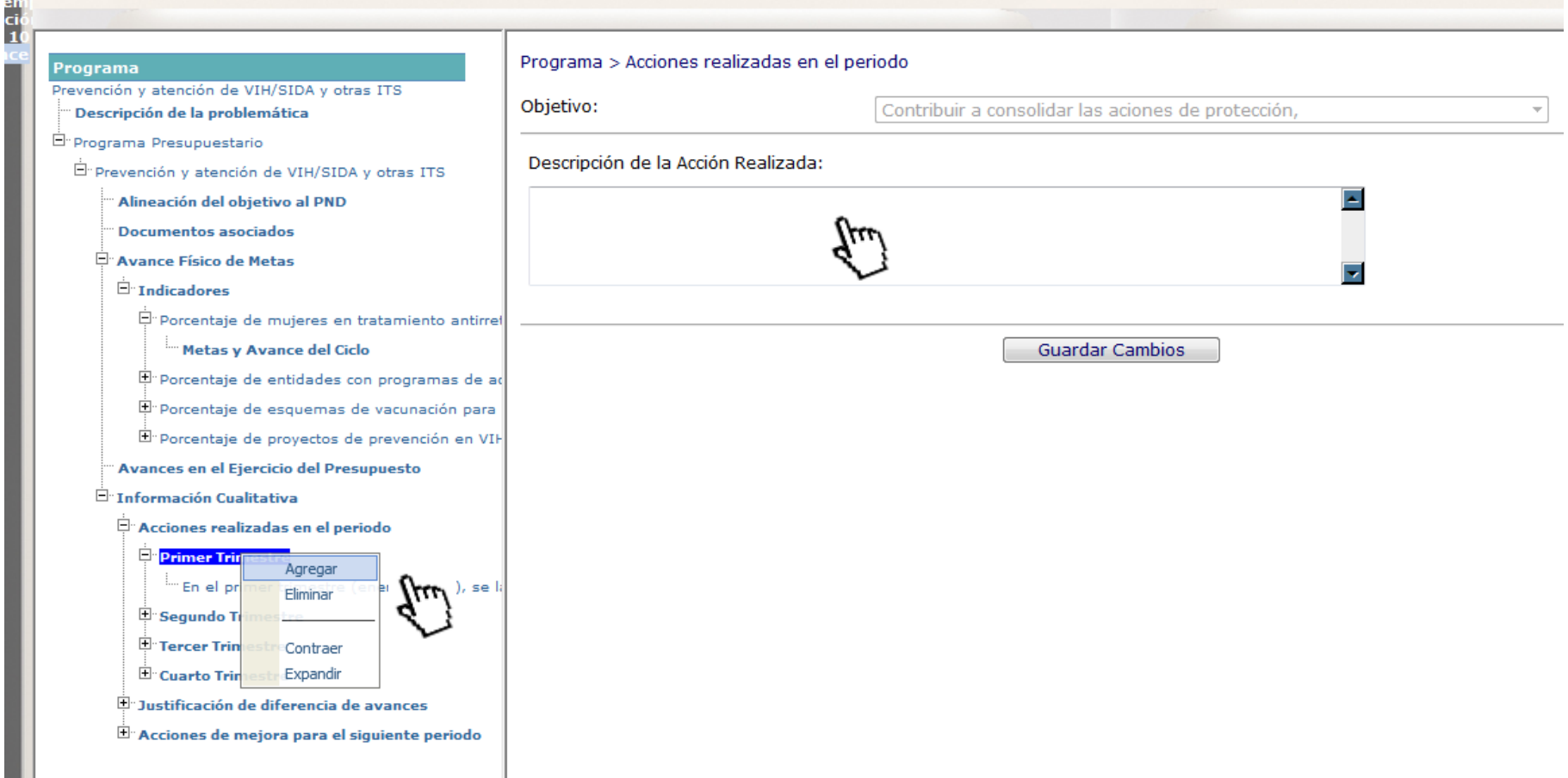